## **Advanced Application Notes** SOLARA™ UV2

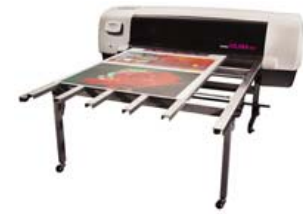

## User Notes 8.0 Printing Panel Jobs on Rigid Media

Step 1: Open your job in ImageRIP.

Step 2: Under "Tiling Setup" (tab 3), turn on "Enable Tiling" by clicking the check box beside it. Note that this makes the tile sizing boxes, etc., active.

Step 3: Input dimensions of your desired finished panel size under DEFAULT TILE  $(1<sup>st</sup>$ menu). Hint; remember than you can only print 47.5" on 48" rigid stock. Also, rigid stock may not be consistent size from sheet to sheet. Working with a 45" wide panel ensures consistent results, and makes it easy to remember what the finished panel widths are. Finally, since you are working with roughly a 96" long rigid panel, you must take into account a "push-thru" tail. Setting your height to 90" ensures that you will not run out of substrate in your panel length.

Note that there is an "Overlap Tile" option at the bottom right of this screen. While you may be used to printing with overlap on vinyl, most rigid printers print panel jobs without overlap—it's simply easier to work with and cut.

Step 4: Under "Preview and Size" (tab 2), input your final graphic size and rotation. Note that dotted "tile" lines now appear on the screen. If one of these 'tile lines' comes up in an undesirable area, you will need to go back to "Tiling Setup" (tab 3) to move it. If you overadjust, ImageRIP will add another panel line into the job, based on your default panel size. Go to the "Print" tab (tab 5) and click "Submit". The job will RIP as one entire job.

Step 5: You'll need to output one panel at a time. Take your entire ripped job and right click on it, you'll see the option to EDIT > Tiles. A window called TILES appears outlining all tiles available to print for that job. A tile highlighted in blue means that it is queued up to print. Un-highlighting one means that that panel will not print (conversely a highlighted panel will print). This allows you to output one panel at a time.

Step 6: When you have completed printing one panel, the job will drop down to the buffered jobs queue. Drag the job back up to the "Ready to Print" queue. Right click on the job again, toggle to the next panel, load material into the SOLARA, and print. This is easy to do in a short period of time so as to keep the lamps on.

Step 7: Press "Start Job" on the Solara and continue steps 6 and 7 until all panels have been printed.

## Note:

Running a panel job on a roll printer is very straightforward, and, theoretically, there's never really an end to the roll of material. Working with a dedicated sheet size (usually 4'x8') however can require a bit more forethought before pressing the print button.

**FastFact #7038**